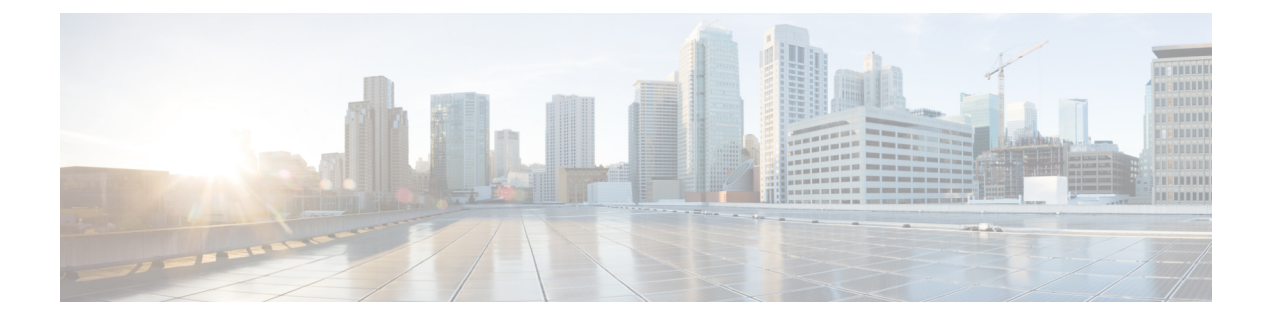

# **Cisco Unified Communications Manager**电话设 置

- 设置 Cisco IP 电话, 第1页
- · 确定电话 MAC 地址, 第4页
- 电话添加方法, 第4页
- 添加用户到 Cisco Unified Communications Manager, 第 6 页
- 添加用户到最终用户组, 第7页
- 关联电话与用户, 第8页
- Survivable Remote Site Telephony, 第9页
- Enhanced Survivable Remote Site Telephony, 第 11 页
- 应用程序拨号规则, 第11页

### 设置 **Cisco IP** 电话

如果未启用自动注册功能并且 Cisco Unified Communications Manager 数据库中不存在该电话, 您必 须以手动方式在 Cisco Unified Communications Manager 中配置 Cisco IP 电话。 此过程中的部分任务 是可选的,具体取决于您的系统和用户需求。

有关 Cisco Unified Communications Manager Administration 的详细信息,请参阅特定 Cisco Unified Communications Manager 版本的文档。

使用 Cisco Unified Communications Manager Administration 执行以下过程中的配置步骤。

#### 过程

- 步骤 **1** 收集电话的以下信息:
	- 电话型号
	- MAC 地址
	- 电话的物理位置
- 电话用户的姓名或用户 ID
- 设备池
- 分区、呼叫搜索空间和位置信息
- 分配到电话的线路及关联目录号码 (DN) 数目
- 与电话关联的 Cisco Unified Communications Manager 用户

• 影响电话按键模板、电话功能、IP 电话服务或电话应用程序的电话使用信息

该信息提供设置电话的配置要求列表,明确配置单独的电话之前需要执行的初步配置,例如电话按 键模板。

- 步骤 **2** 验证您具有电话适用的充足的设备许可证。
- 步骤 **3** 通过更改线路按键、快速拨号按键或服务 URL 按键的数量,自定义电话按键模板(如果需要)。 选择设备 > 设备设置 > 电话按键模板以创建和更新模板。 您可以添加"隐私"、"所有呼叫"或"移动"按键以满足用户需要。 有关详细信息,请参阅:[电话按键模板。](P881_BK_C136782F_00_cisco-ip-phone-8800_series_chapter9.pdf#nameddest=unique_136)
- 步骤 **4** 定义设备池。 选择系统 > 设备池。

设备池定义设备的共同特征,例如区域、日期/时间组,软键模板和 MLPP 信息。

步骤 **5** 定义通用电话配置文件。 选择设备 > 设备设置 > 通用电话配置文件。

通用电话配置文件提供 Cisco TFTP 服务器所需的数据, 以及通用电话设置, 例如"免打扰"和功能 控制选项。

步骤 6 定义呼叫搜索空间。 在 Cisco Unified Communications Manager Administration 中,单击呼叫路由 > 控 制类 > 呼叫搜索空间。

呼叫搜索空间是可供搜索以确定如何路由拨出号码的路由分区集合。 设备的呼叫搜索空间与目录号 码的呼叫搜索空间一起使用。 目录号码 CSS 优先于设备 CSS。

- 步骤 **7** 配置设备类型和协议的安全性配置文件。 选择系统 > 安全性 > 电话安全性配置文件。
- 步骤 **8** 填写"电话配置"窗口中的必填字段,以添加并配置电话。字段名称旁边的星号(\*)指示必填字段; 例如,MAC 地址和设备池。

此步骤将采用默认设置的设备添加到 Cisco Unified Communications Manager 数据库。

- 有关产品特定配置字段的信息,请查看"电话配置"窗口中的 "?" 按钮帮助。
- 如果您想要同时在 Cisco Unified Communications Manager 数据库中添加电话和用户,请 参阅特定 Cisco Unified Communications Manager 版本的文档。 注释
- 步骤 **9** 填写"目录号码配置"窗口中的必填字段,以添加并配置电话上的目录号码(线路)。 字段名称旁 边的星号 (\*) 指示必填字段; 例如, 目录号码和 Presence 组。

此步骤添加主要和次要目录号码以及与电话目录号码关联的功能。

- 注释 如果您没有配置主要目录号码,用户将在电话上看到"未部署"消息。
- 步骤 **10** 配置快速拨号按钮并分配快速拨号号码。

用户可以使用 Cisco Unified Communications Self Care 门户网站更改其电话上的快速拨号设置。

步骤 **11** 配置 Cisco Unified IP 电话服务并分配服务(可选)以提供 IP 电话服务。

用户可通过使用 Cisco Unified Communications Self Care 门户网站添加或更改其电话上的服务。

- 在 Cisco Unified Communications Manager Administration 中初次配置 IP 电话服务时, 仅当 "企业预订"复选框未选中时,用户方可预订 IP 电话服务。 注释
- 某些 Cisco 提供的默认服务归类为企业预订,因此用户无法通过 Self Care 门户网站进行 添加。 这类服务默认位于电话上,并且仅当您在 Cisco Unified Communications Manager Administration 中禁用后方可从电话移除。 注释
- 步骤 **12** 为服务分配预设按键(可选)以提供 IP 电话服务或 URL 的访问权限。
- 步骤 **13** 配置必填字段,以添加用户信息。 字段名称旁边的星号 (\*) 指示必填字段;例如,用户 ID 和姓氏。 此步骤将用户信息添加到 Cisco Unified Communications Manager 的全局目录。
	- 指定密码(针对 Self Care 门户网站)和个人识别码(针对 Cisco Extension Mobility 和个 人目录)。 注释
	- 如果贵公司使用轻量级目录访问协议 (LDAP) 目录存储用户的相关信息, 您可以安装并 配置 Cisco Unified Communications 以使用现有的 LDAP 目录。 注释
	- 如果您想要同时在 Cisco Unified Communications Manager 数据库中添加电话和用户,请 参阅特定 Cisco Unified Communications Manager 版本的文档。 注释
- 步骤 **14** 将用户关联到用户组。此步骤向用户分配一个适用于用户组内所有用户的常用角色和权限列表。管 理员可以管理用户组、角色和权限以控制系统用户的访问级别(以及因此产生的安全级别)。 例 如,您必须将用户添加到标准CiscoCCM最终用户组,以便用户能够访问CiscoUnifiedCommunications Manager Self Care 门户网站。
- 步骤 **15** 将用户与电话关联(可选)。 此步骤可让用户控制其电话,例如前转呼叫或添加快速拨号号码或服 务。

某些电话,例如会议室内使用的电话,没有关联用户。

- 步骤 **16** 如果您尚未在"最终用户配置"窗口中,请选择用户管理 > 最终用户以执行某些最终配置任务。 使 用"搜索"字段和查找找到该用户(例如, John Doe), 然后单击用户 ID 以进入该用户的"最终用 户配置"窗口。
- 步骤17 在屏幕的"目录号码关联"区域中, 从下拉列表中设置主要分机。
- 步骤 **18** 在"移动信息"区域中,选中"启用移动"方框。
- 步骤 **19** 在"权限信息"区域中,使用"用户组"按钮将此用户添加到任何用户组。 例如,您可能想要将该用户添加到被定义为"标准 CCM 最终用户组"的组。

步骤 **20** 要查看所有配置的用户组,请选择用户管理 > 用户组。

- 步骤 **21** 在"分机移动"区域中,如果用户可以使用跨群集分机移动服务,请选中"启用跨群集分机移动" 方框。
- 步骤 **22** 选择保存。

#### 相关主题

Cisco Unified [Communications](P881_BK_C136782F_00_cisco-ip-phone-8800_series_preface1.pdf#nameddest=unique_8) Manager 文档

## 确定电话 **MAC** 地址

要添加电话至 Cisco Unified Communications Manager, 您必须确定电话的 MAC 地址。

#### 过程

执行以下操作之一:

- 在电话上,按应用程序 3, 选择电话信息, 然后查看"MAC 地址"字段。
- 查看电话背面的 MAC 标签。
- 显示电话网页并单击设备信息。

## 电话添加方法

在您安装Cisco IP电话后,可选择以下选项之一,将电话添加至Cisco UnifiedCommunicationsManager 数据库。

- 使用 Cisco Unified Communications Manager Administration 单个添加电话
- 使用批量管理工具 (BAT) 添加多个电话
- 自动注册
- BAT 和自动注册电话支持的工具 (TAPS)

在逐个添加电话或使用 BAT 添加电话之前, 您需要电话的 MAC 地址。有关详细信息, 请参阅: 确 定电话 MAC 地址, 第4页。

有关批量管理工具的详细信息,请参阅特定 Cisco Unified Communications Manager 版本的文档。

### 逐个添加电话

收集您要添加到 Cisco Unified Communications Manager 的电话的 MAC 地址和电话信息。

过程

- 步骤 **1** 在 Cisco Unified Communications Manager 管理中,选择设备 > 电话。
- 步骤 **2** 单击新增。
- 步骤 **3** 选择电话类型。
- 步骤 **4** 选择下一步。
- 步骤 **5** 填写有关电话的信息,包括 MAC 地址。

有关 Cisco Unified Communications Manager 的完整说明和概念信息,请参阅特定 Cisco Unified Communications Manager 版本的文档。

步骤 **6** 选择保存。

#### 相关主题

Cisco Unified [Communications](P881_BK_C136782F_00_cisco-ip-phone-8800_series_preface1.pdf#nameddest=unique_8) Manager 文档

### 使用 **BAT** 电话模板添加电话

Cisco Unified Communications 批量管理工具 (BAT) 可让您执行批量操作,包括注册多部电话。 要仅使用 BAT(不联合 TAPS)添加电话,您必须获取每部电话的相应 MAC 地址。 有关使用 BAT 的详细信息,请参阅特定 Cisco Unified Communications Manager 版本的文档。

### 过程

- 步骤 **1** 从 Cisco Unified Communications 管理,选择批量管理 > 电话 > 电话模板。
- 步骤 **2** 单击新增。
- 步骤 **3** 选择电话类型并单击下一步。
- 步骤 **4** 输入电话对应参数的详细信息,例如设备池、电话按键模板和设备安全配置文件等。
- 步骤 **5** 单击保存。
- 步骤 **6** 选择设备 > 电话 > 新增以使用 BAT 电话模板添加电话。

#### 相关主题

Cisco Unified [Communications](P881_BK_C136782F_00_cisco-ip-phone-8800_series_preface1.pdf#nameddest=unique_8) Manager 文档

# 添加用户到 **Cisco Unified Communications Manager**

您可以显示和维护有关在 Cisco Unified Communications Manager 中注册的用户的信息。 Cisco Unified Communications Manager 还允许每位用户执行以下任务:

- 从 Cisco IP 电话访问公司目录和其他自定义目录。
- 创建个人目录。
- 设置快速拨号和呼叫前转号码。
- 订阅可从 Cisco IP 电话访问的服务。

### 过程

步骤1 要逐个添加用户,请参阅直接添加用户到 Cisco Unified Communications Manager, 第7页。 步骤 **2** 要批量添加用户,请使用批量管理工具。 此方法还可让您为所有用户设置相同的默认密码。

有关详细信息,请参阅特定 Cisco Unified Communications Manager 版本的文档。

#### 相关主题

Cisco Unified [Communications](P881_BK_C136782F_00_cisco-ip-phone-8800_series_preface1.pdf#nameddest=unique_8) Manager 文档

### 从外部 **LDAP** 目录添加用户

如果您添加了用户到 LDAP 目录(非 Cisco Unified Communications 服务器目录), 您可以立即将 LDAP 目录同步到您在其中添加用户和用户电话的 Cisco Unified Communications Manager。

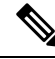

如果您没有立即将 LDAP 目录同步到 Cisco Unified Communications Manager, "LDAP 目录"窗口上 的"LDAP 目录同步安排"将确定何时安排下次自动同步。 必须先进行同步,然后您才能将新用户 关联到设备。 注释

### 过程

- 步骤 **1** 登录到 Cisco Unified Communications Manager Administration。
- 步骤 **2** 选择系统 > **LDAP** > **LDAP** 目录。
- 步骤 **3** 使用查找找到您的 LDAP 目录。
- 步骤 **4** 单击 LDAP 目录名称。

步骤 **5** 单击立即执行完全同步。

### 直接添加用户到 **Cisco Unified Communications Manager**

如果您不使用轻量级目录访问协议 (LDAP) 目录,您可以按照以下步骤使用 Cisco Unified Communications Manager Administration 直接添加用户。

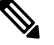

注释 如果 LDAP 已同步, 您不能使用 Cisco Unified Communications Manager Administration 添加用户。

过程

- 步骤 1 从 Cisco Unified Communications Manager Administration, 选择用户管理 > 最终用户。
- 步骤 **2** 单击新增。
- 步骤 **3** 在"用户信息"窗格中,输入以下信息:
	- 用户 ID:输入最终用户的标识名称。Cisco Unified Communications Manager 不允许在创建用户 ID后再对其进行修改。您可以使用以下特殊字符: =、+、<,>、#、;、\、""和空格。例如: johndoe
	- 密码和确认密码:输入 5 个或更多个字母数字或特殊字符作为最终用户密码。 您可以使用以下 特殊字符: =、+、<, >、#、;、\、""和空格。
	- 姓氏: 输入最终用户姓氏。您可以使用以下特殊字符: =、+、<, >、#、;、\、"" 和空格。 例 如:doe
	- 电话号码:输入最终用户的主要目录号码。 最终用户的电话上可有多条线路。 例如:26640 (John Doe 的公司内部电话号码)

步骤 **4** 单击保存。

### 添加用户到最终用户组

要添加用户到 Cisco Unified Communications Manager 标准最终用户组,请执行以下步骤:

### 过程

步骤 1 从 Cisco Unified Communications Manager Administration,选择用户管理 > 用户设置 > 访问控制组。 此时将显示"查找并列出用户"窗口。

步骤2 输入适当的搜索条件,然后单击查找。

步骤 **3** 选择标准 **CCM** 最终用户链接。 此时将显示标准 CCM 最终用户的"用户组配置"窗口。

步骤4 选择将最终用户添加到组。此时将显示"查找并列出用户"窗口。

步骤 **5** 使用"查找用户"下拉列表框查找您要添加的用户,并单击查找。

随后将显示与您的搜索条件匹配的用户列表。

步骤 **6** 在显示的记录列表中,单击要添加到此用户组的用户旁边的复选框。 如果列表很长,则使用底部的 链接查看更多结果。

注释 搜索结果的列表不显示已属于用户组的用户。

步骤 **7** 选择添加选定项。

## 关联电话与用户

您可以从 Cisco Unified Communications Manager 的"最终用户"窗口关联电话与用户。

### 过程

步骤1 在 Cisco Unified Communications Manager 管理中, 选择用户管理 > 最终用户。

此时将显示"杳找并列出用户"窗口。

- 步骤 **2** 输入适当的搜索条件,然后单击查找。
- 步骤 **3** 在显示的记录列表中,选择用户的链接。
- 步骤 **4** 选择设备关联。

此时将显示"用户设备关联"窗口。

- 步骤 **5** 输入适当的搜索条件,然后单击查找。
- 步骤 **6** 通过选中设备左边的方框,选择您要与用户关联的设备。
- 步骤 **7** 选择保存选定项**/**更改以关联设备与用户。
- 步骤8 从窗口右上角的"相关链接"下拉列表中,选择返回到用户并单击转至。

此时将出现"最终用户配置"窗口,并且您所选的关联设备将在"受控设备"窗格中显示。

#### 步骤 **9** 选择保存选定项**/**更改。

# **Survivable Remote Site Telephony**

Survivable Remote Site Telephony (SRST) 确保 WAN 连接丢失时仍可访问基本电话功能。在这种情况 下,电话可以将进行中的呼叫保持在活动状态,用户可以访问可用的功能子集。进行故障转移时, 用户会在电话上收到提示消息。

有关支持的固件和 Survivable RemoteSite Telephony 的详细信息,请参阅 Cisco.com 上的 *Cisco Unified Survivable Remote Site Telephony* 兼容性信息页面

[\(http://www.cisco.com/c/en/us/support/unified-communications/unified-survivable-remote-site-telephony/products-device-support-tables-list.html](http://www.cisco.com/c/en/us/support/unified-communications/unified-survivable-remote-site-telephony/products-device-support-tables-list.html))。

下表描述了故障转移期间功能的可用性。

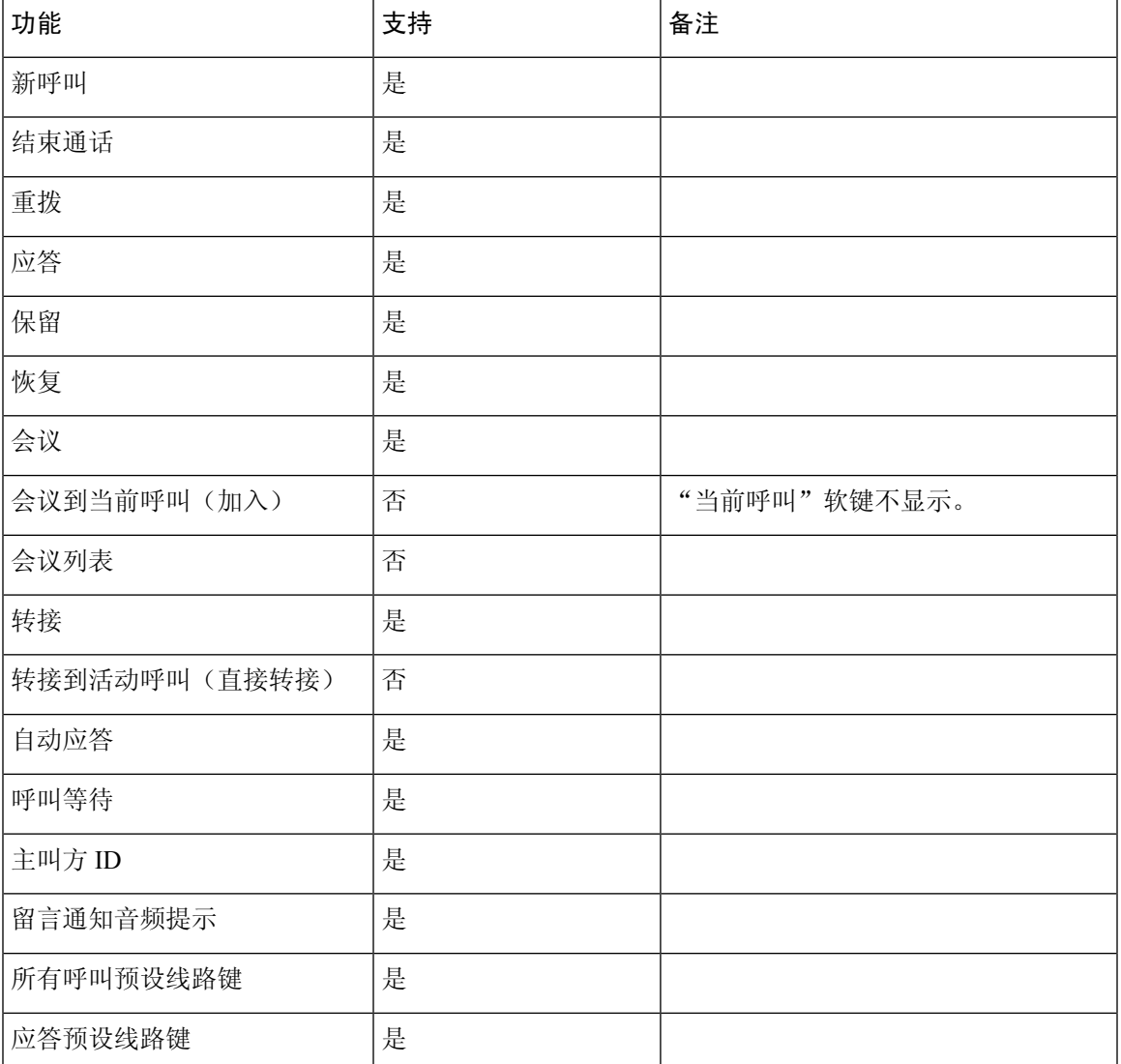

#### 表 **1: SRST** 功能支持

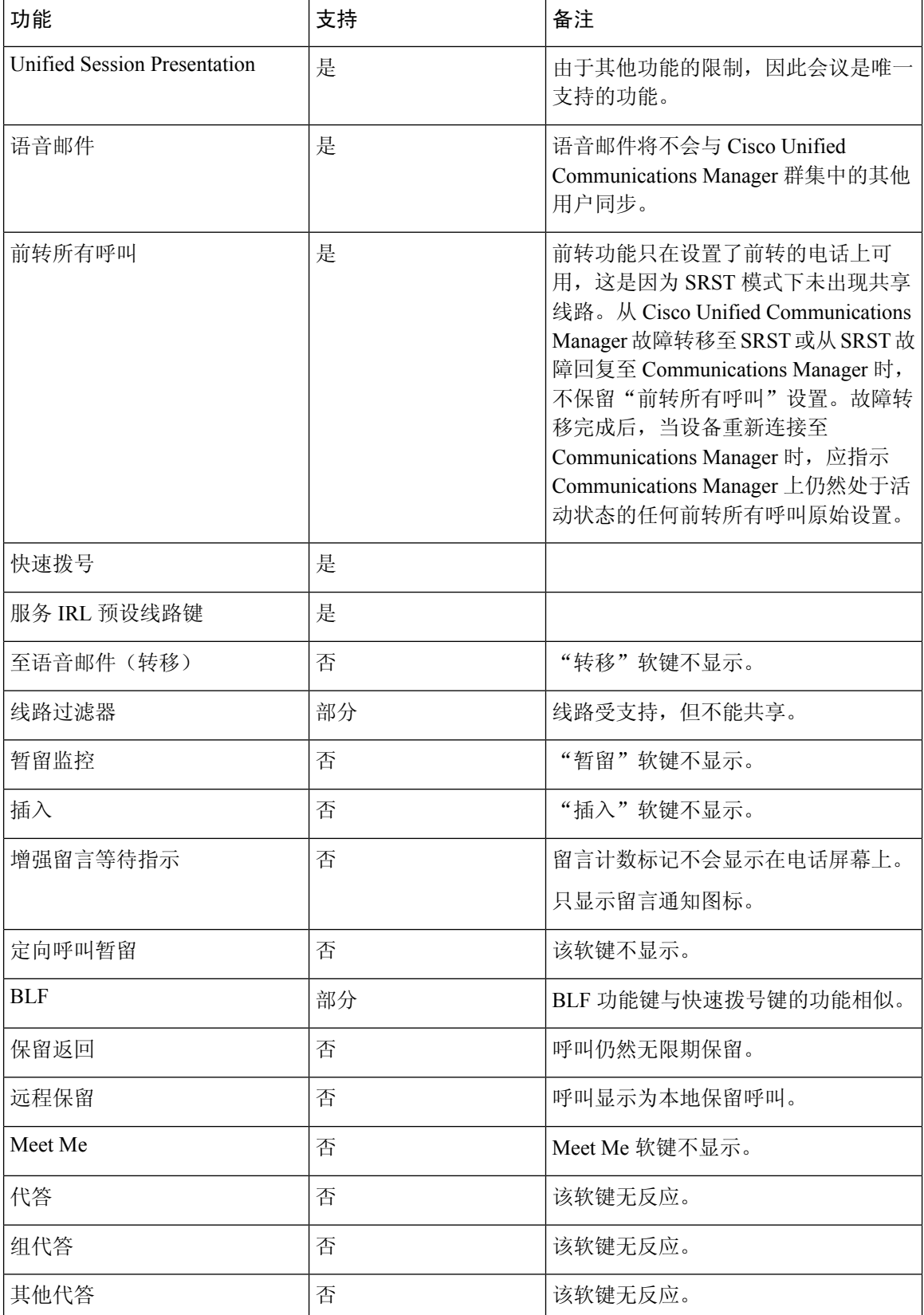

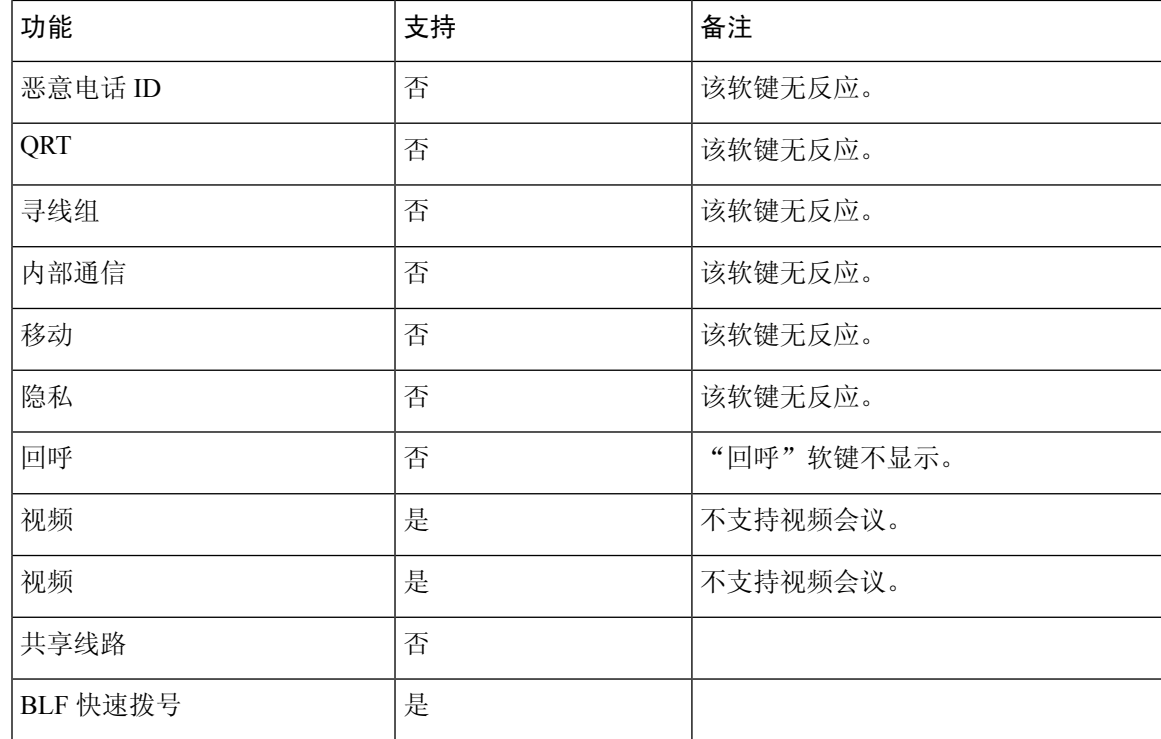

# **Enhanced Survivable Remote Site Telephony**

Enhanced Survivable Remote Site Telephony (E-SRST) 确保 WAN 连接丢失时仍可访问附加电话功能。 除了 Survivable Remote Site Telephony (SRST) 支持的功能以外,E-SRST 还支持以下功能:

- 共享线路
- 忙灯字段 (BLF)
- 视频呼叫

有关支持的固件和 Survivable RemoteSite Telephony 的详细信息,请参阅 Cisco.com 上的 *Cisco Unified Survivable Remote Site Telephony* 兼容性信息页面

[\(http://www.cisco.com/c/en/us/support/unified-communications/unified-survivable-remote-site-telephony/products-device-support-tables-list.html](http://www.cisco.com/c/en/us/support/unified-communications/unified-survivable-remote-site-telephony/products-device-support-tables-list.html))。

# 应用程序拨号规则

应用程序拨号规则用于将共享移动电话联系人的号码转换成可网络拨号的号码。 当用户手动拨号时 或者如果在用户发出呼叫前编辑号码,应用程序拨号规则不适用。

应用程序拨号规则在 Cisco Unified Communications Manager 中设置。

有关拨号规则的更多信息,请参阅《*Cisco UnifiedCommunications Manager*系统配置指南》中的"配 置拨号规则"一章。

### 配置应用程序拨号规则

过程

- 步骤 **1** 在 Cisco Unified Communications Manager 管理中,转至呼叫路由 > 拨号规则 > 应用程序拨号规则。
- 步骤 **2** 选择新增以创建新应用程序拨号规则,或选择现有应用程序拨号规则对其进行编辑。
- 步骤 **3** 填写下列字段:
	- 名称此字段包含拨号规则唯一的名称,该名称最多可包含 20 个字母数字字符以及空格、点号 (.)、连字符 (-) 和下划线字符 (\_) 的任意组合。
	- 说明此字段包含为拨号规则输入的简短说明。
	- 号码始于此字段包含要应用此应用程序拨号规则的目录号码的初始位。
	- 数位数目此必填字段包含要应用此应用程序拨号规则的目录号码的初始位。
	- 要删除的数位总数此必填字段包含您要 Cisco Unified Communications Manager 从应用到此拨号 规则的目录号码删除的位数。
	- 前缀和模式此必填字段包含要附加至应用此应用程序拨号规则的目录号码前面的模式。
	- 应用程序拨号规则优先级此字段在输入"前缀和模式"信息时显示。 该字段可以设置应用程序 拨号规则的优先顺序。

步骤 **4** 重新启动 Cisco Unified Communications Manager。

当地语言翻译版本说明

思科可能会在某些地方提供本内容的当地语言翻译版本。请注意,翻译版本仅供参考,如有任何不 一致之处,以本内容的英文版本为准。